**Schneider Electric Industries** 

# MODBUS TCP Master<br>驱动程序 ٠

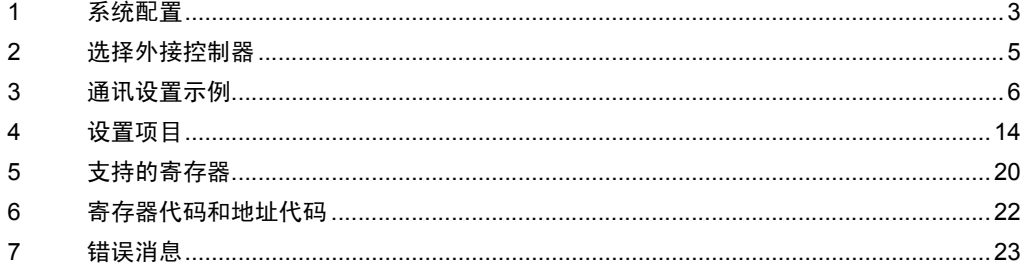

简介

本手册介绍如何连接人机界面和外接控制器 ( 目标 PLC)。

在本手册中,将按以下章节顺序介绍连接过程:

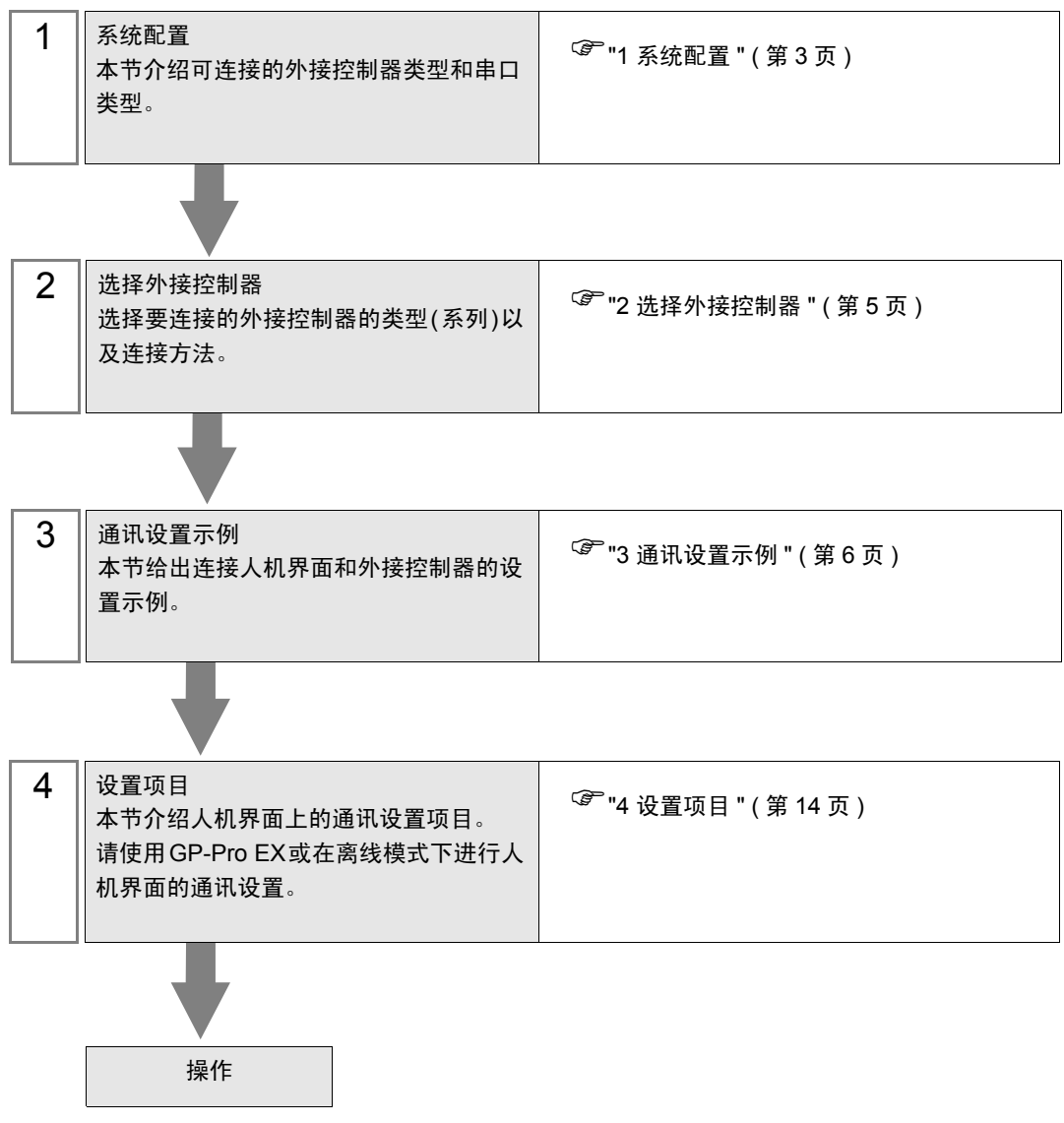

# <span id="page-2-0"></span>1 系统配置

下面给出 Schneider 的外接控制器与人机界面连接时的系统配置。

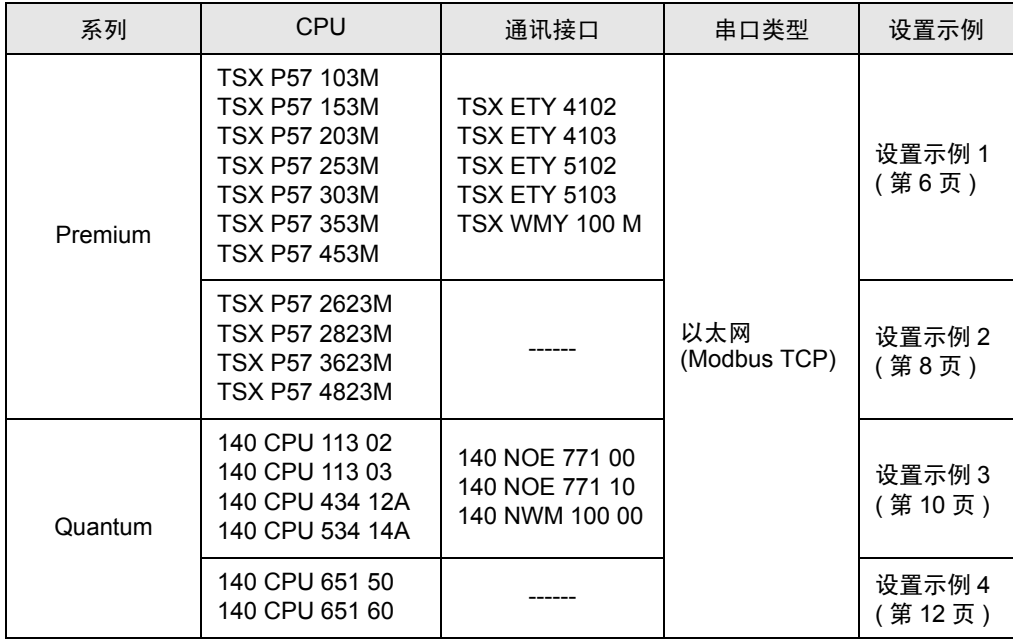

#### ■ 连接配置

• 1:1 连接

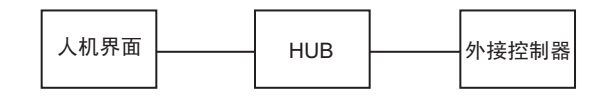

• 1:n 连接

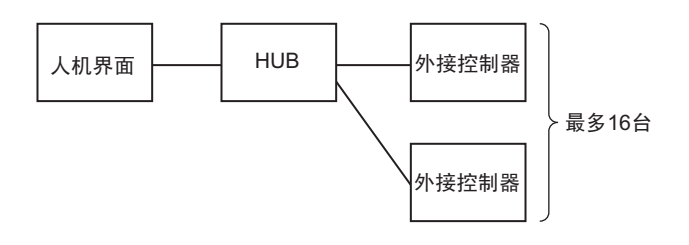

• n:1 连接 (Premium 系列 )

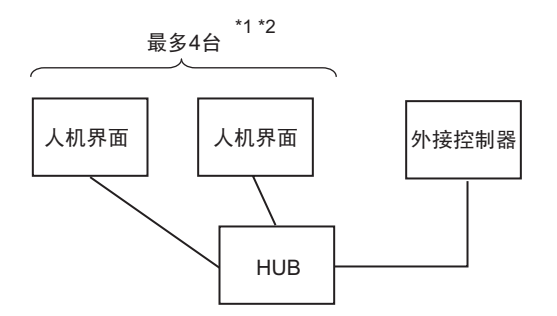

- \*1 最多可以连接 1 台 TSXP571\*\*/TSXP572\*\*、 3 台 TSXP573\*\*、 4 台 TSXP574\*\*。
- \*2 连接的数量是指只连接人机界面时的数量。连接的人机界面数量受通过以太网连接的外接控制器的数 量限制。
	- n:1 连接 (Quantum 系列 )

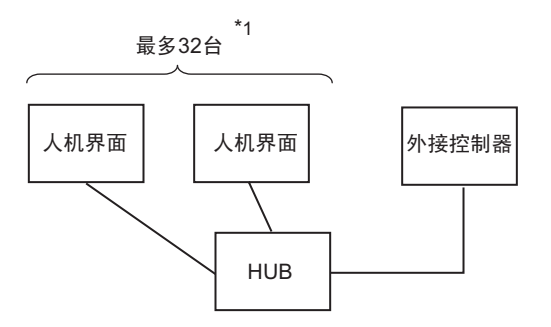

\*1 连接的数量是指只连接人机界面时的数量。连接的人机界面数量受通过以太网连接的外接控制器的数 量限制。

# <span id="page-4-0"></span>2 选择外接控制器

选择要连接到人机界面的外接控制器。

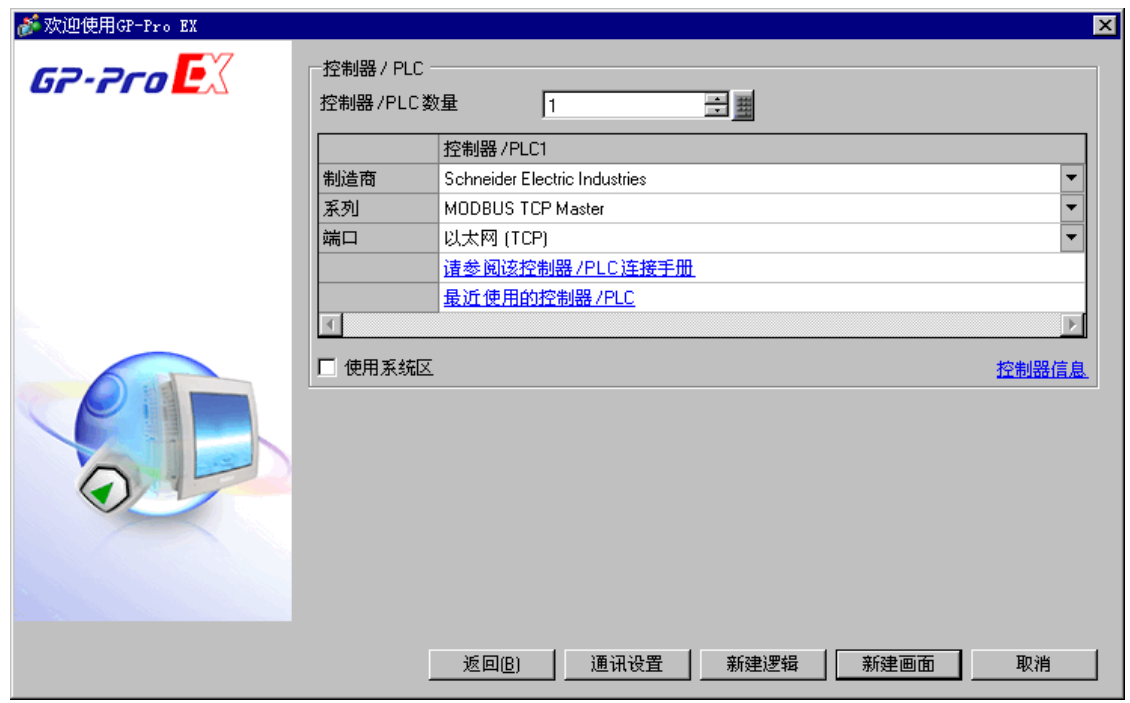

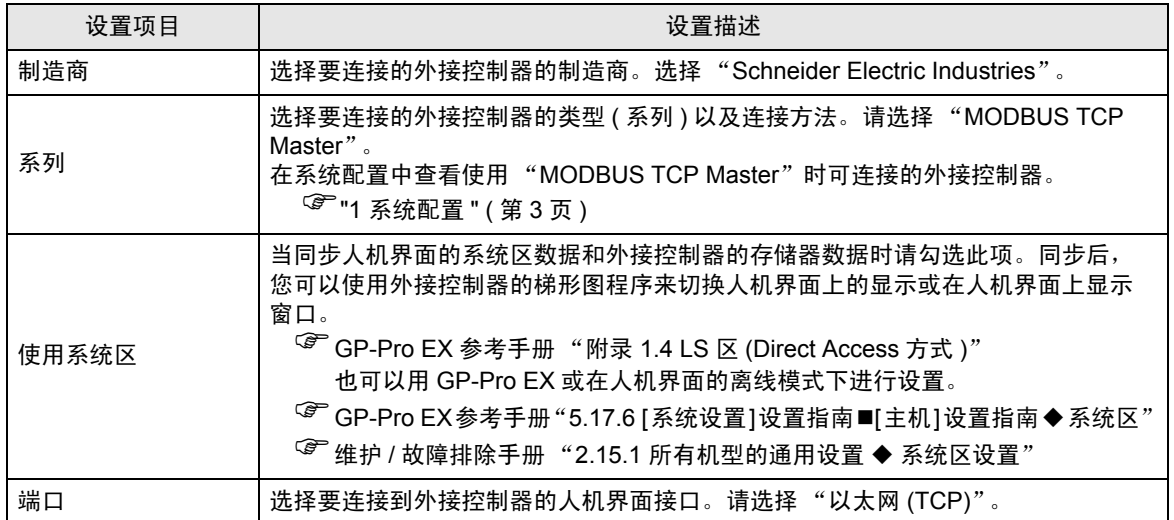

# <span id="page-5-0"></span>3 通讯设置示例

人机界面与 Pro-face 推荐的外接控制器的通讯设置示例如下所示。 当使用 Premium/Quantum 系列时,请使用 GP-Pro EX 和梯形图软件如下所示进行设置。

## <span id="page-5-1"></span>3.1 设置示例 1

- GP-Pro EX 设置
- 通讯设置

如需显示设置画面,请在工作区的 [ 系统设置 ] 窗口中选择 [ 控制器 /PLC]。

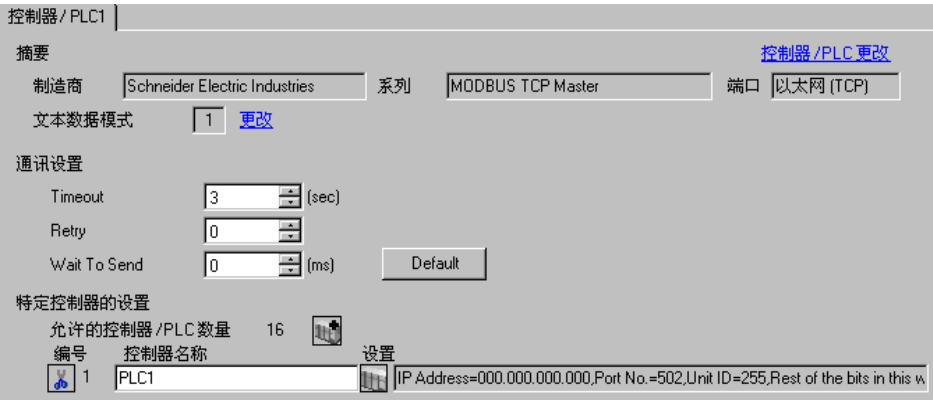

#### 控制器设置

如需显示设置画面,可从 [ 控制器 /PLC] 的 [ 特定控制器的设置 ] 中点击您想设置的外接控制器的 【 】 ([ 设置 ]) 图标。 如需连接多台外接控制器,请从 [ 控制器 /PLC] 的 [ 特定控制器设置 ] 中点击 山槽 图 标,从而添加另一台外接控制器。

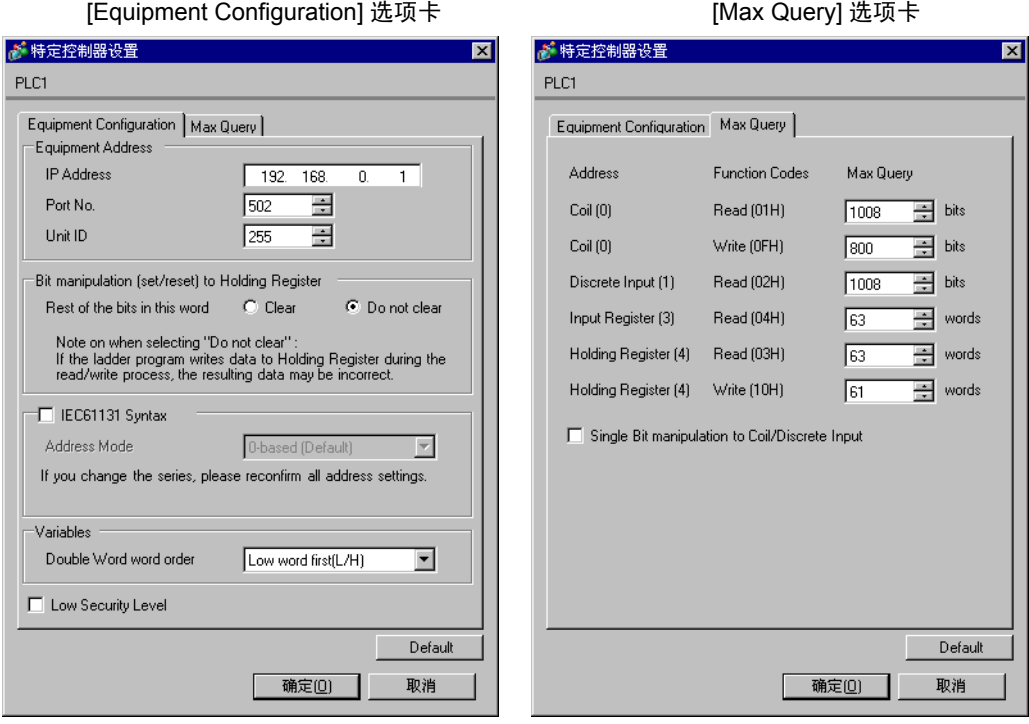

#### 注意

- 和网络管理员确认 IP 地址。请勿设置重复的 IP 地址。
- 在外接控制器上设置与 "特定控制器设置"中相同的 IP 地址。
- 您需要在人机界面的离线模式下设置人机界面的 IP 地址。

#### ■ 外接控制器设置

使用梯形图软件 "PL7 PRO"进行通讯设置。

在 "PL7 PRO"的 "Application Browser"中,执行 "Configuration"中的 "Hardware

Configuration",显示 "Configuration"对话框。双击空白处,显示 "Add Module"对话框。在

"Family"字段处选择 "Communication"。然后选择在 "Module 字段"中显示的 "Link Unit", 显示 设置画面。

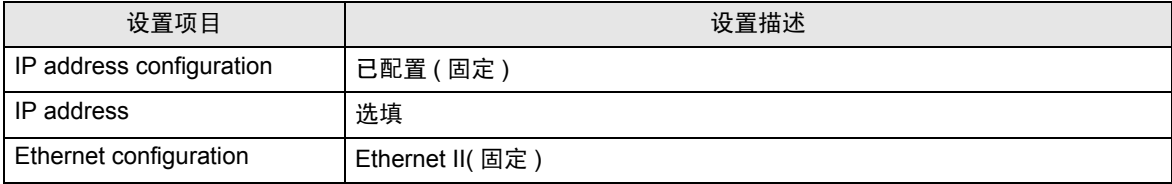

#### 注意

- 和网络管理员确认 IP 地址。请勿设置重复的 IP 地址。
- 有关其他设置描述的更多详情,请参阅梯形图软件的手册。

#### <span id="page-7-0"></span>3.2 设置示例 2

- GP-Pro EX 设置
- 通讯设置

如需显示设置画面,请在工作区的 [ 系统设置 ] 窗口中选择 [ 控制器 /PLC]。

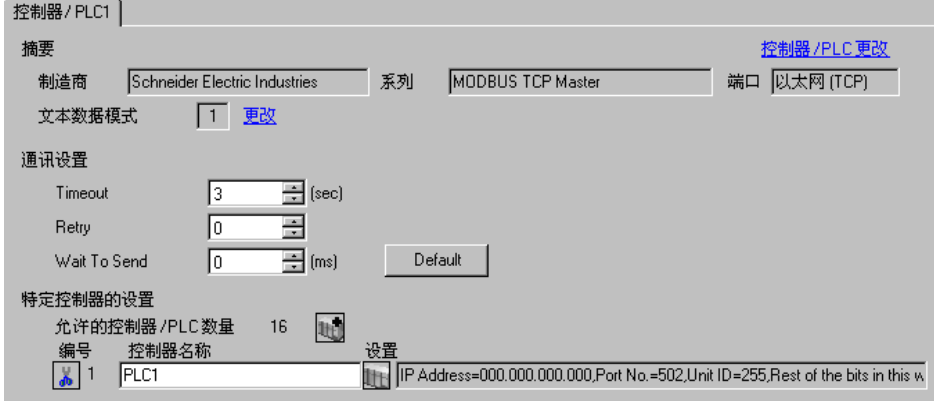

◆ 控制器设置

如需显示设置画面,可从 [ 控制器 /PLC] 的 [ 特定控制器的设置 ] 中点击您想设置的外接控制器的 【 ([ 设置 ]) 图标。

如需连接多台外接控制器,请从 [ 控制器 /PLC] 的 [ 特定控制器的设置 ] 中点击 【 \_\_\_\_\_\_\_\_\_\_\_\_\_\_\_\_\_\_\_\_\_\_\_\_\_\_\_\_\_\_\_\_ 一台外接控制器。

[Equipment Configuration] 选项卡 [Max Query] 选项卡

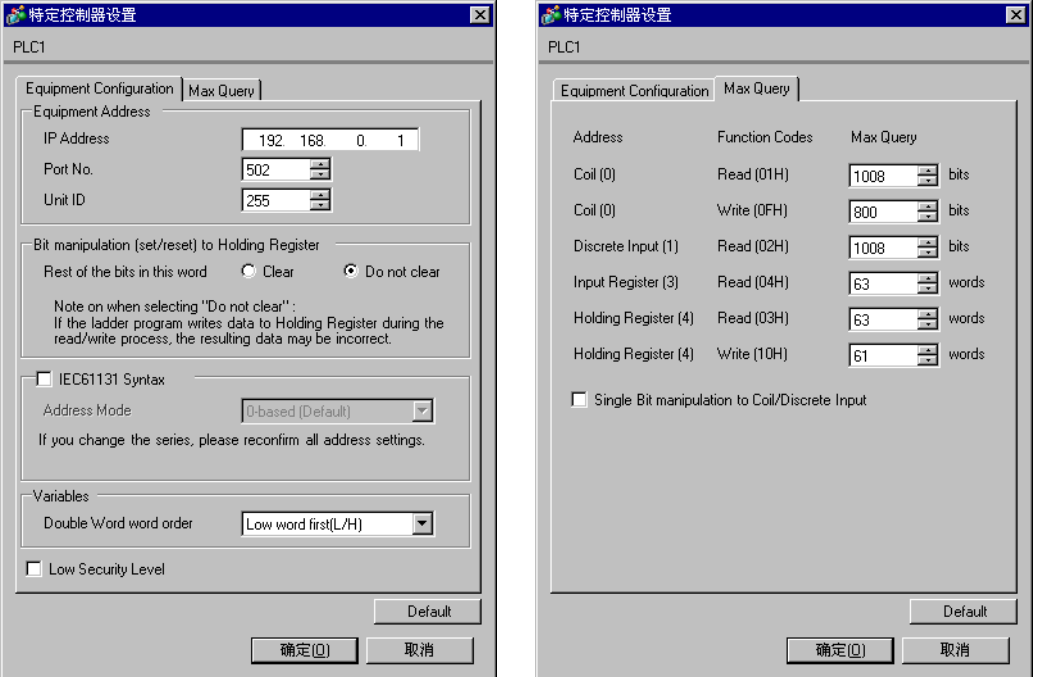

#### ◆注意

- 和网络管理员确认 IP 地址。请勿设置重复的 IP 地址。
- 在外接控制器上设置与 "特定控制器设置"中相同的 IP 地址。
- 您需要在人机界面的离线模式下设置人机界面的 IP 地址。

#### ■ 外接控制器设置

使用梯形图软件 "PL7 PRO"进行通讯设置。 依次进入 "PL7 PRO"的 "Application Browser"、"Hardware Configuration"、"ETY PORT"、 "Configuration",进行设置。

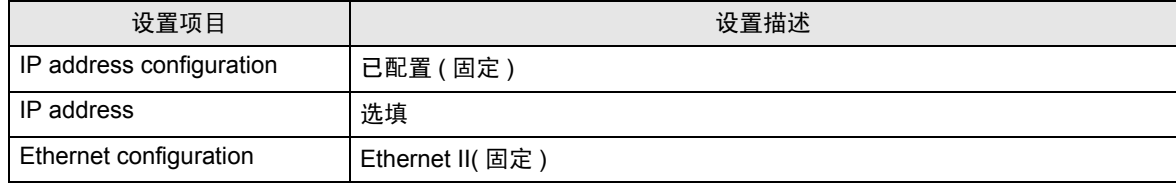

注意

- 和网络管理员确认 IP 地址。请勿设置重复的 IP 地址。
- 有关其他设置描述的更多详情,请参阅梯形图软件的手册。

#### <span id="page-9-0"></span>3.3 设置示例 3

- GP-Pro EX 设置
- 通讯设置

如需显示设置画面,请在工作区的 [ 系统设置 ] 窗口中选择 [ 控制器 /PLC]。

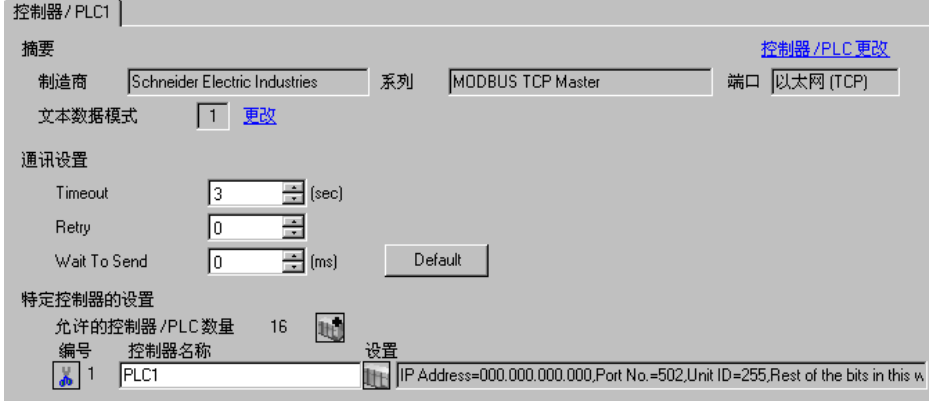

控制器设置

如需显示设置画面,可从 [ 控制器 /PLC] 的 [ 特定控制器的设置 ] 中点击您想设置的外接控制器的 ([ 设置 ]) 图标。

如需连接多台外接控制器,请从 [ 控制器 /PLC] 的 [ 特定控制器的设置 ] 中点击 图标,从而添加另 一台外接控制器。

[Equipment Configuration] 选项卡 [Max Query] 选项卡

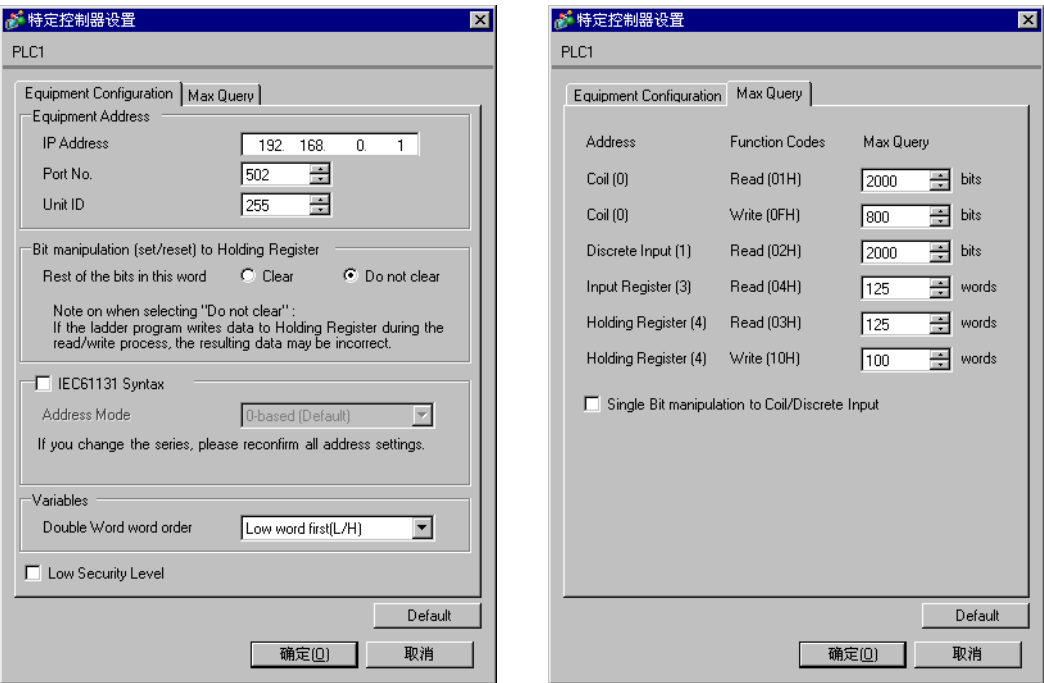

#### 注意

- 和网络管理员确认 IP 地址。请勿设置重复的 IP 地址。
- 在外接控制器上设置与 "特定控制器设置"中相同的 IP 地址。
- 您需要在人机界面的离线模式下设置人机界面的 IP 地址。

#### ■ 外接控制器设置

使用梯形图软件 "Concept"进行通讯设置。 在 "Concept"的 "PLC Selection"中选择了 Quantum 系列 PLC 后, 从 "Config Extension"中选择 "Select Extensions"。在随后显示的 "Select Extensions"对话框中,设置连接到 "TCP/IP Ethernet"的设备 (Link Unit) 数量。然后在 "Config Extensions"中选择 "Ethernet /I/O Scanner", 并在"Ethernet /I/O Scanner"对话框中进行设置。

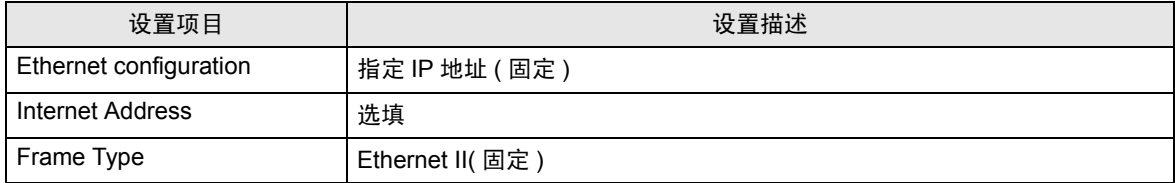

#### 注意

- 和网络管理员确认 IP 地址。请勿设置重复的 IP 地址。
- 有关其他设置描述的更多详情,请参阅梯形图软件的手册。
- <span id="page-11-0"></span>3.4 设置示例 4
	- GP-Pro EX 设置
	- 通讯设置

如需显示设置画面,请在工作区的 [ 系统设置 ] 窗口中选择 [ 控制器 /PLC]。

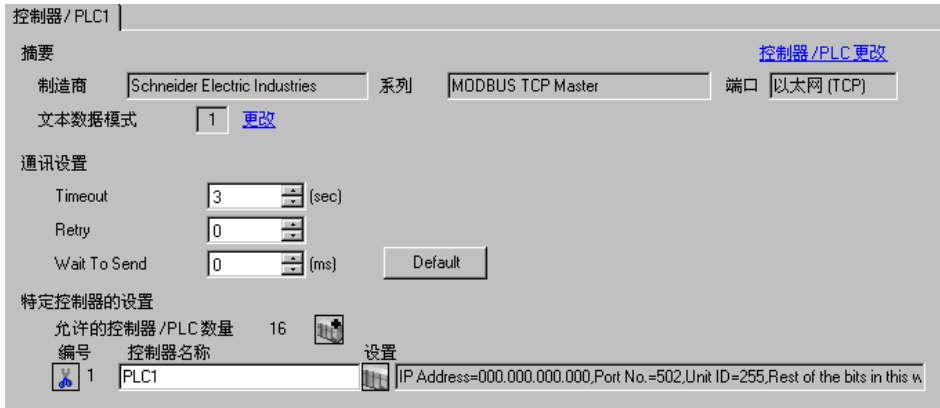

控制器设置

如需显示设置画面,可从 [ 控制器 /PLC] 的 [ 特定控制器的设置 ] 中点击您想设置的外接控制器的 【 ([ 设置 ]) 图标。

如需连接多台外接控制器,请从 [ 控制器 /PLC] 的 [ 特定控制器的设置 ] 中点击 【 \_\_\_\_\_\_\_\_\_\_\_\_\_\_\_\_\_\_\_\_\_\_\_\_\_\_\_\_\_\_\_\_ 一台外接控制器。

[Equipment Configuration] 选项卡 [Max Query] 选项卡

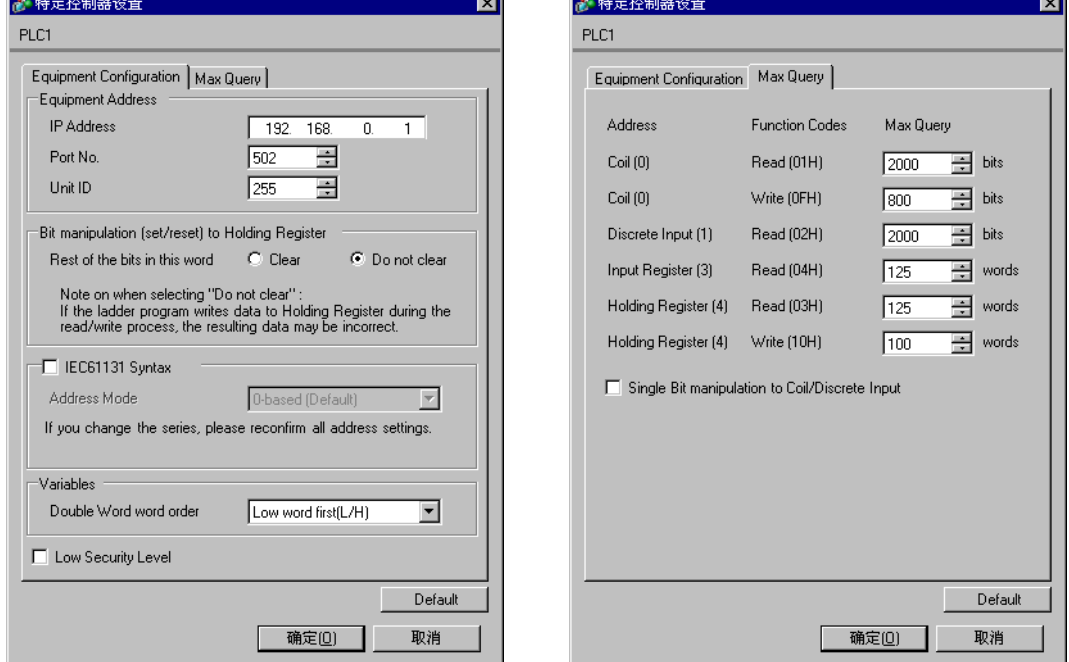

#### 注意

- 和网络管理员确认 IP 地址。请勿设置重复的 IP 地址。
- 在外接控制器上设置与 "特定控制器设置"中相同的 IP 地址。
- 您需要在人机界面的离线模式下设置人机界面的 IP 地址。

#### ■ 外接控制器设置

使用梯形图软件 "Unity Pro XL"进行通讯设置。

启动 "Unity Pro XL"。选择 "New Project"并指定 CPU(Quantum Series, 140 CPU 651 \*0)。转到 "Project Browser"中的 "Communication",右击 "Network",选择 "New Network ááá "。然 后将弹出 "Add Network"窗口。

将 "Add Network"窗口中的 "List of available Networks"设置为 "Ethernet"。在 "Change Name"中输入任意名称,然后按 OK。

确认您在 "Change Name"中输入的名称显示在 "Project Browser" - "Communication"的 "Network"下。双击显示的名称,将弹出用于设置的 "( 您输入的任意名称 ) 窗口"。

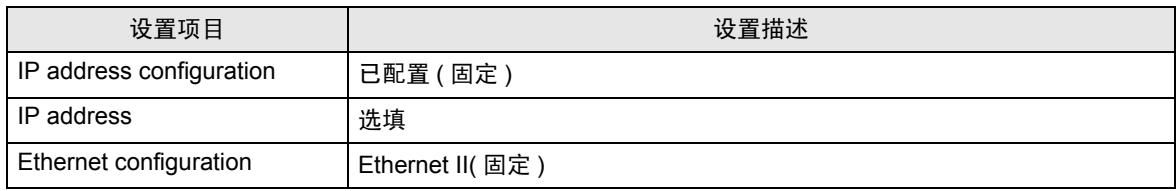

注意

- 和网络管理员确认 IP 地址。请勿设置重复的 IP 地址。
- 有关其他设置描述的更多详情,请参阅梯形图软件的手册。

# <span id="page-13-0"></span>4 设置项目

使用 GP-Pro EX 或在离线模式下进行人机界面的通讯设置。 各参数的设置必须与外接控制器的一致。

)"3 [通讯设置示例](#page-5-0) " ( <sup>第</sup> <sup>6</sup> <sup>页</sup> )

注 释 → 在人面界面的离线模式下设置其 IP 地址。  $\mathscr{F}$ 维护 / 故障排除手册 "2.4 以太网设置"

#### 4.1 GP-Pro EX 中的设置项目

#### ■ 通讯设置

如需显示设置画面,请在工作区的 [ 系统设置 ] 窗口中选择 [ 控制器 /PLC]。

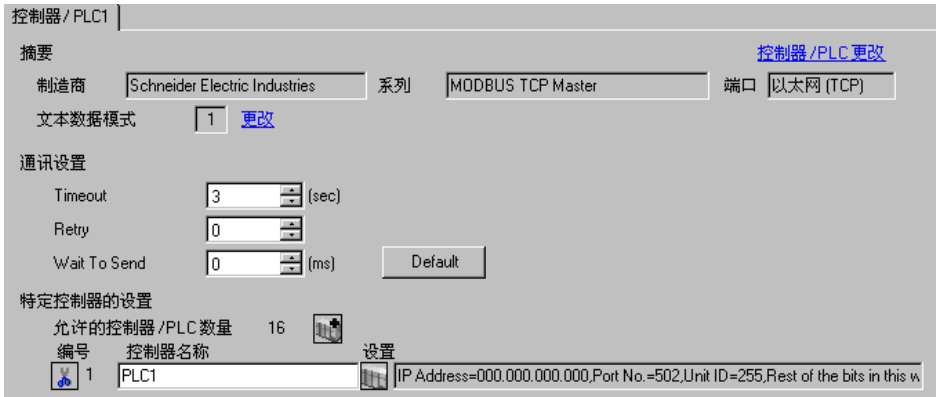

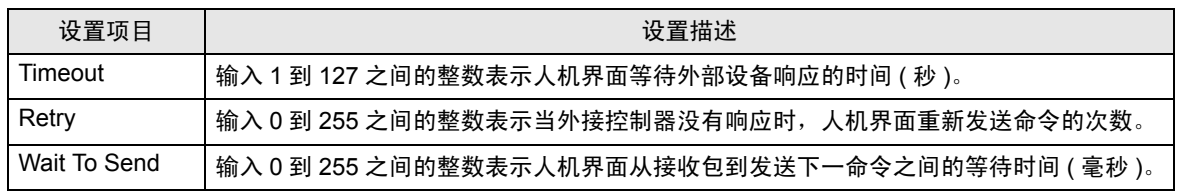

#### ■ 控制器设置

如需显示设置画面,可从 [ 控制器 /PLC] 的 [ 特定控制器的设置 ] 中点击您想设置的外接控制器的 | H ([ 设置 ]) 图标。

如需连接多台外接控制器,请从 [ 控制器 /PLC] 的 [ 特定控制器的设置 ] 中点击 [ ] 自 图标, 从而添加另 一台外接控制器。

[Equipment Configuration] 选项卡

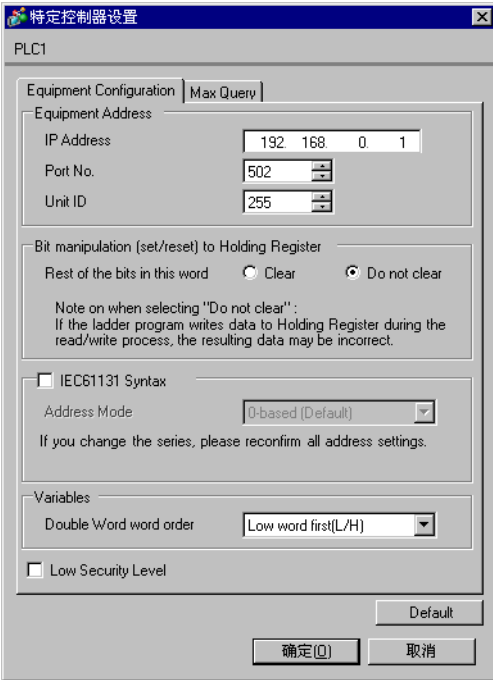

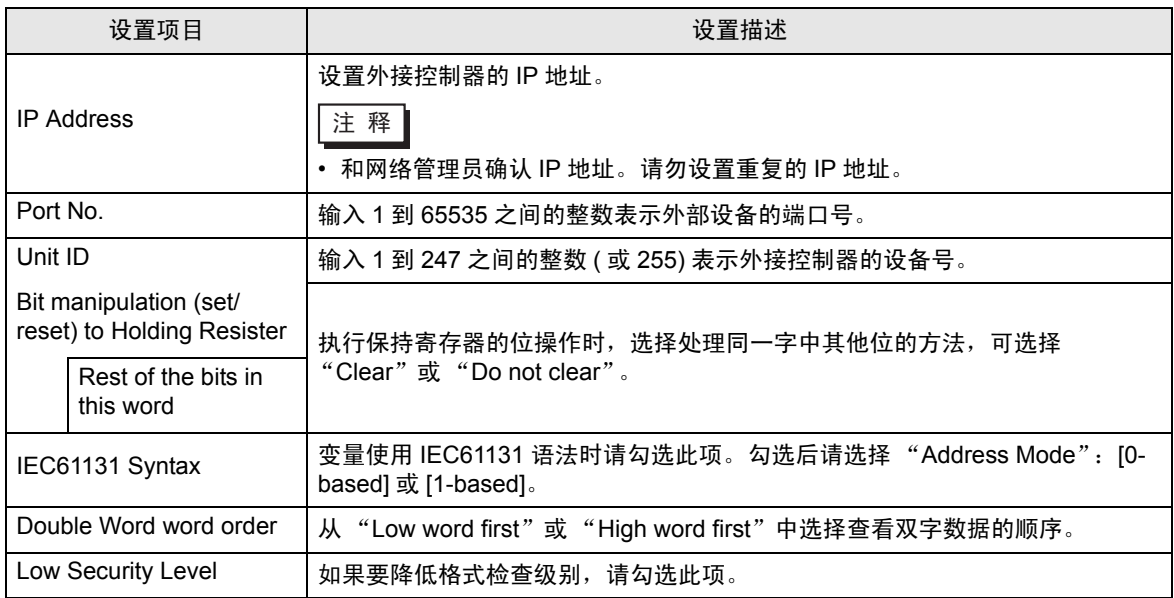

[Max Query] 选项卡

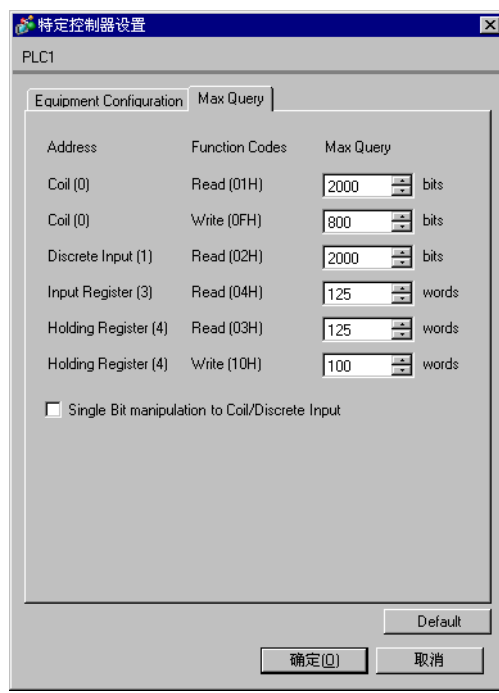

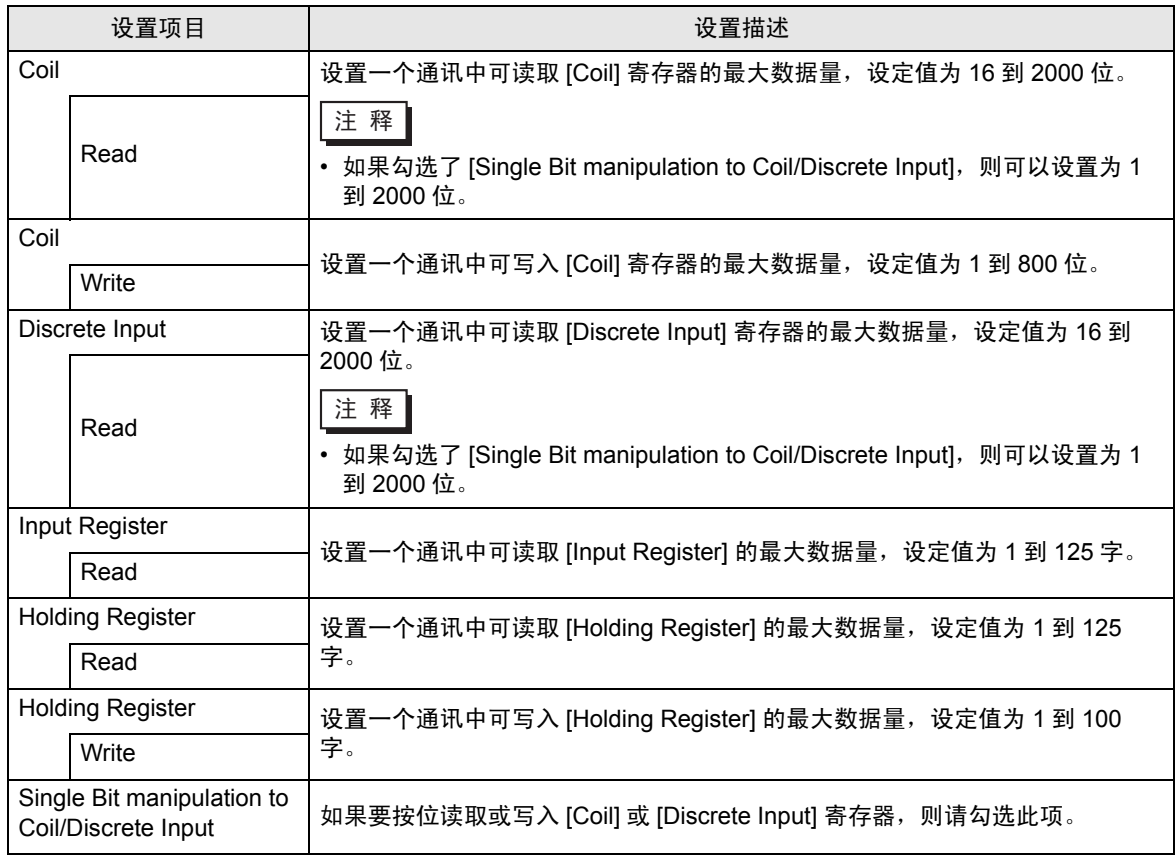

4.2 离线模式下的设置项目

注 释 → 有关如何进入离线模式以及操作方面的更多信息,请参阅"维护 / 故障排除手册"。  $\widehat{\mathcal{F}}$ 维护 / 故障排除手册 "2.1 离线模式"

#### ■ 通讯设置

如需显示设置画面,请在离线模式下触摸 [Peripheral Settings] 中的 [Device/PLC Settings]。在显示的 列表中触摸您想设置的外接控制器。

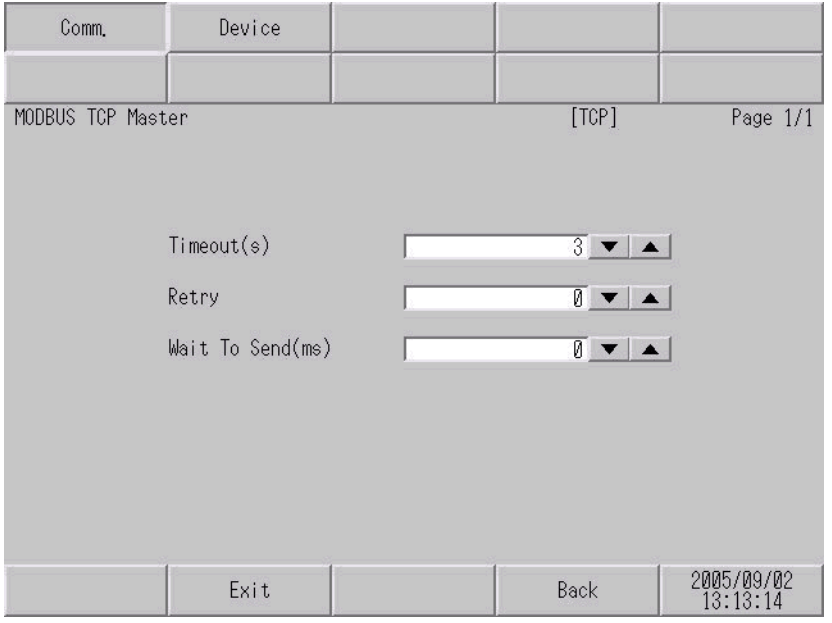

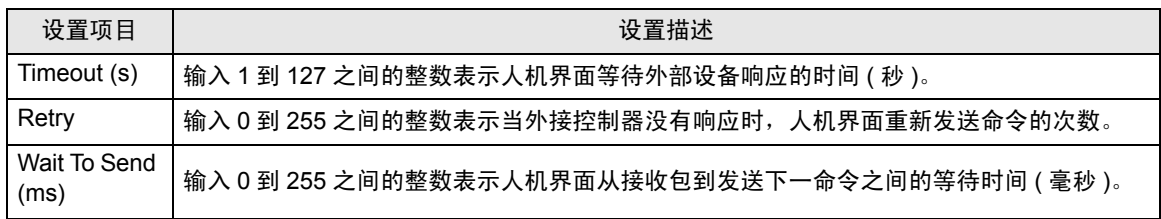

### ■ 控制器设置

如需显示设置画面,请触摸 [Peripheral Settings] 中的 [Device/PLC Settings]。在显示的列表中触摸您 想设置的外接控制器,然后触摸 [Device]。

 $(1/2)$ 

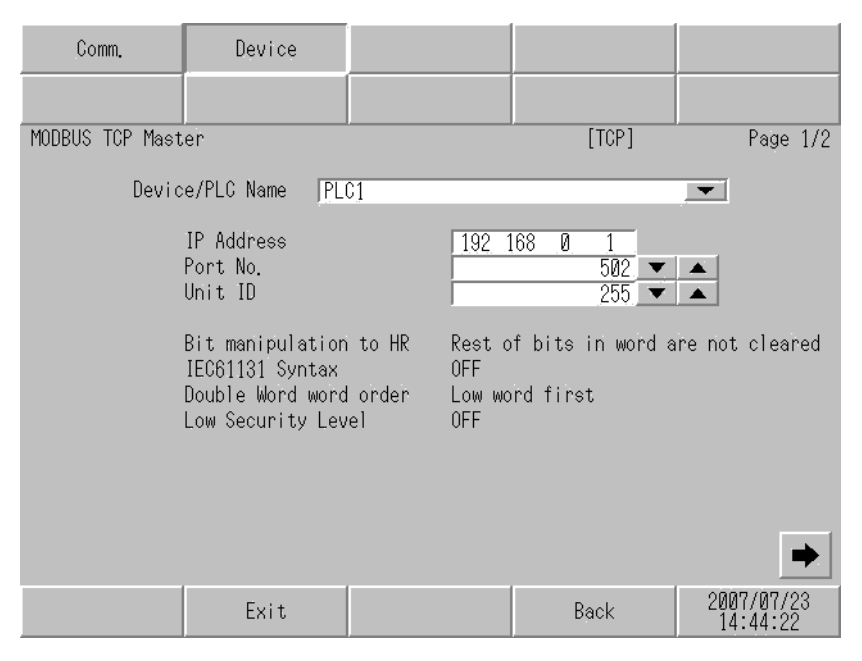

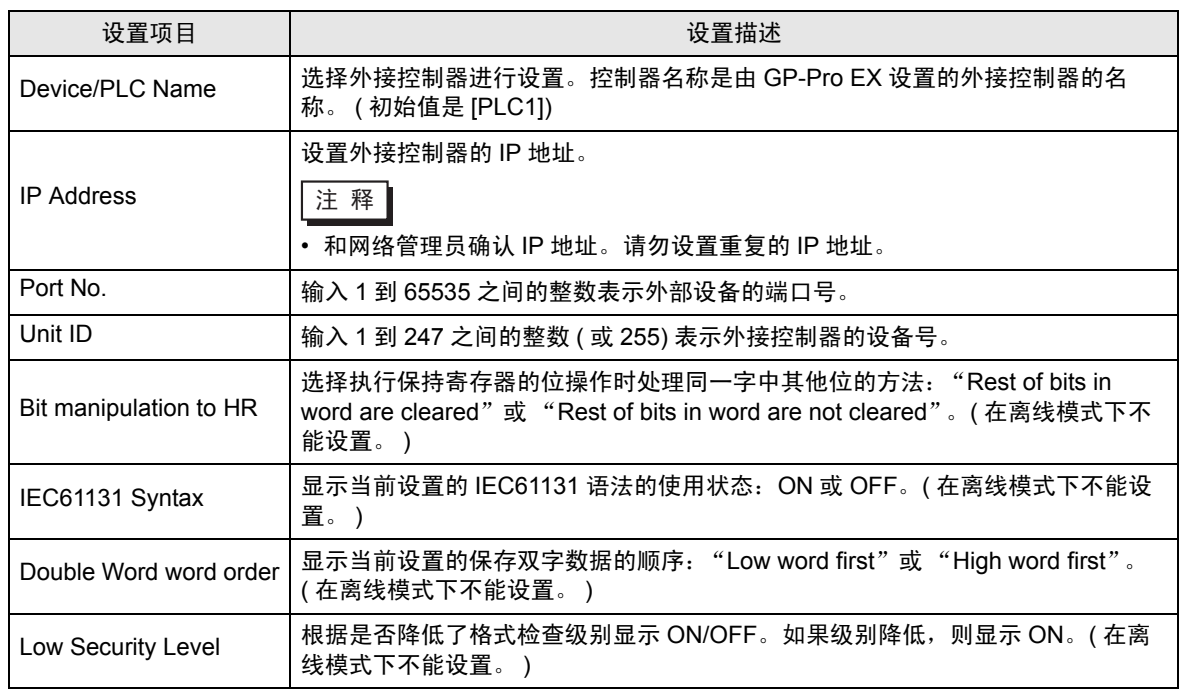

(2/2)

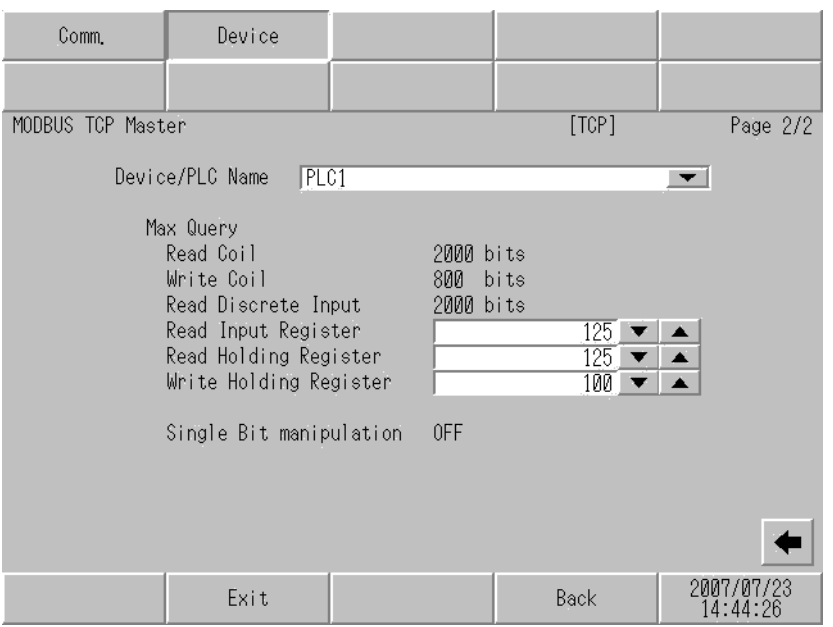

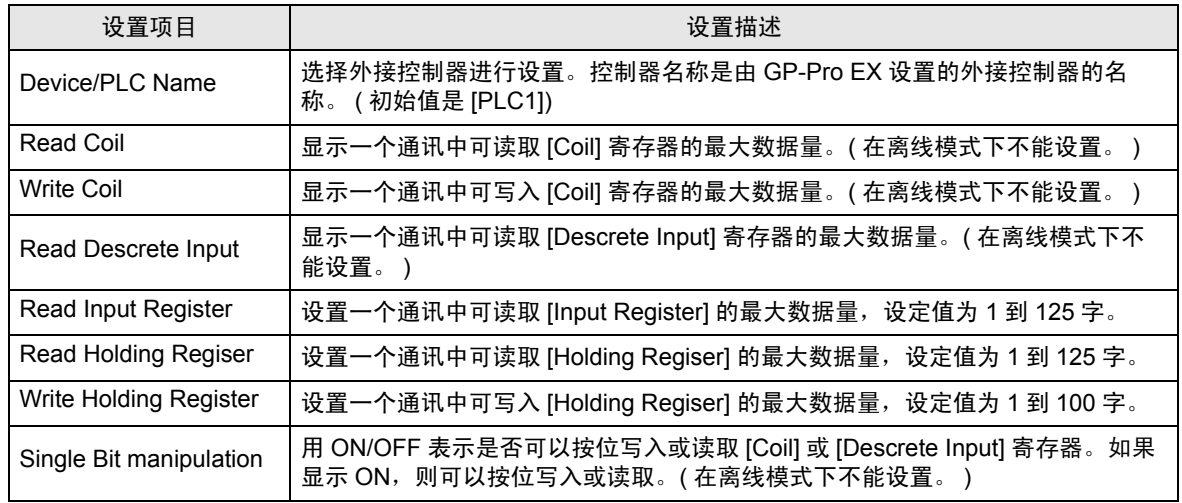

# <span id="page-19-0"></span>5 支持的寄存器

支持的寄存器地址范围如下表所示。请注意实际支持的寄存器范围取决于所使用的外接控制器。请在您 所使用的外接控制器的手册中确认实际范围。

> $\Box$  $\overline{\Box}$  可指定为系统区地址。

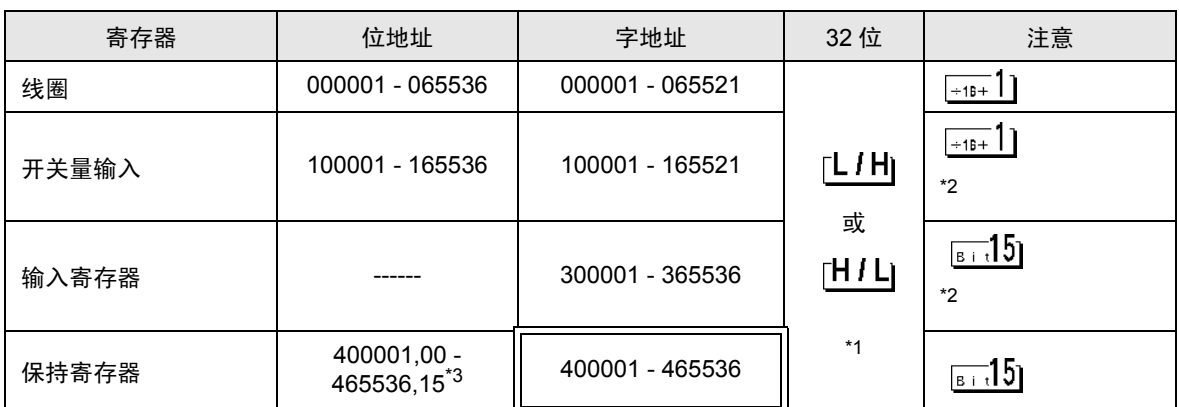

\*1 在控制器设置对话框中,您可以设置按字保存 32 位数据时的保存顺序。

\*2 禁止写入

\*3 置位时的访问方式取决于 [ 控制器设置 ] 中的 [Rest of the bits in this word] 设置。

- Clear .............. <sub>[Bit</sub>15]

- Do not clear ..400001,00 - 465536,15

■ 支持的功能代码

以下是支持的功能代码列表。

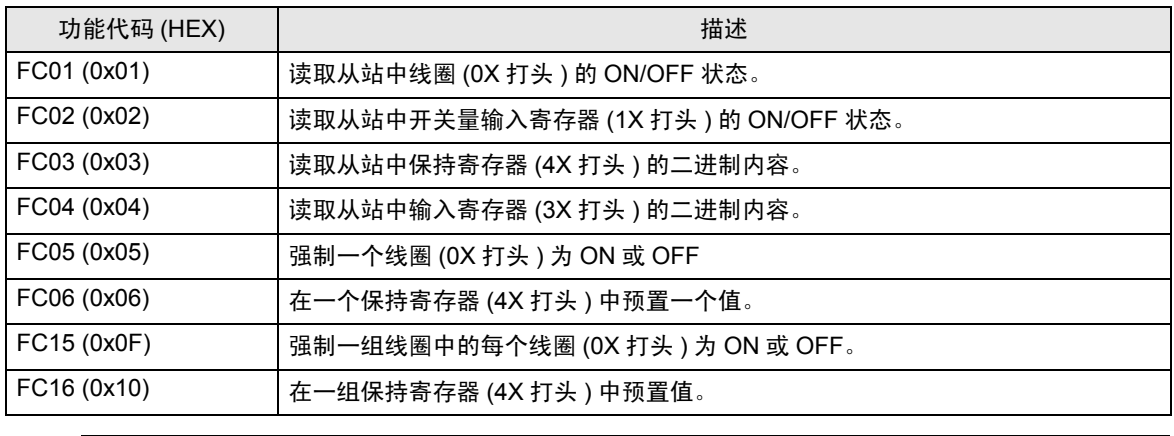

⊼䞞 • FC15/FC16 将被用于写入。如果连接的控制器不支持这些功能代码,将使用 FC05/ FC06。

#### ■ IEC61131 地址语法

下面是 Modbus 语法和 IEC61131 语法的对照表。

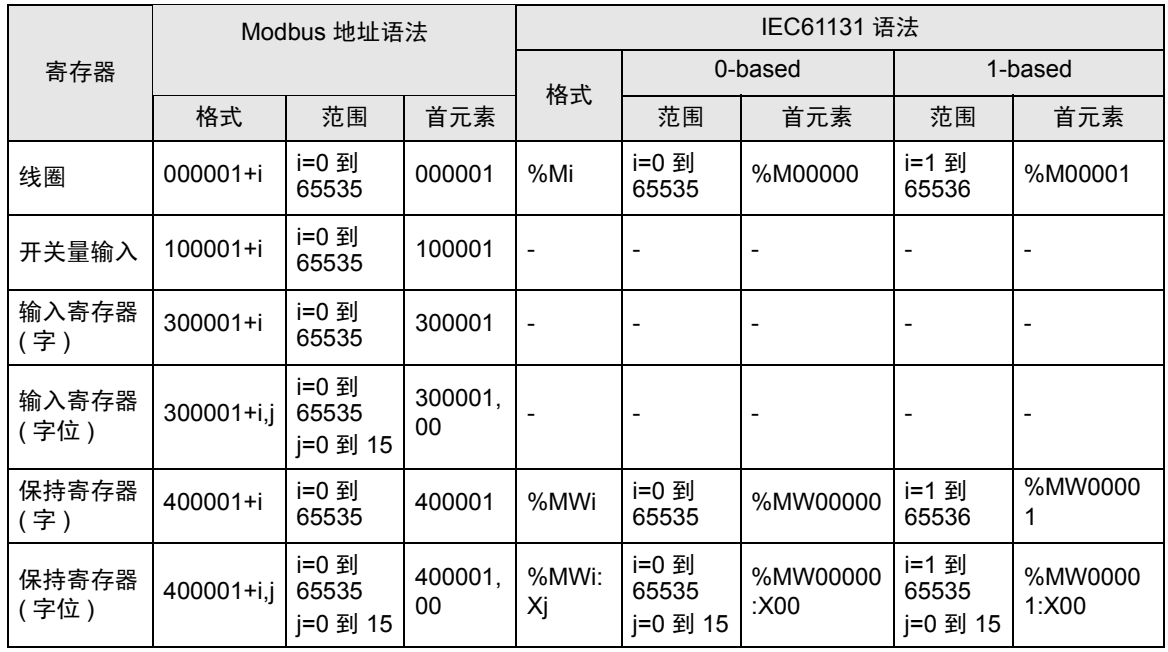

注 释 | • 采用 IEC 语法无法访问 100000 和 300000 这两个区域。

• 如果对一个将开关量输入寄存器设置为 IEC 61131 语法的工程进行更改,则地址将为未定 义状态。

注 释┃• 有关系统区的信息, 请参阅 GP-Pro EX 参考手册。

) GP-Pro EX 参考手册 "附录 1.4 LS <sup>区</sup> (Direct Access 方式 )"

• 请参阅手册注意事项部分的符号说明表。

)" 手册符号和术语 "

# <span id="page-21-0"></span>6 寄存器代码和地址代码

在数据显示器中选择 "寄存器类型和地址"时,请使用寄存器代码和地址代码。

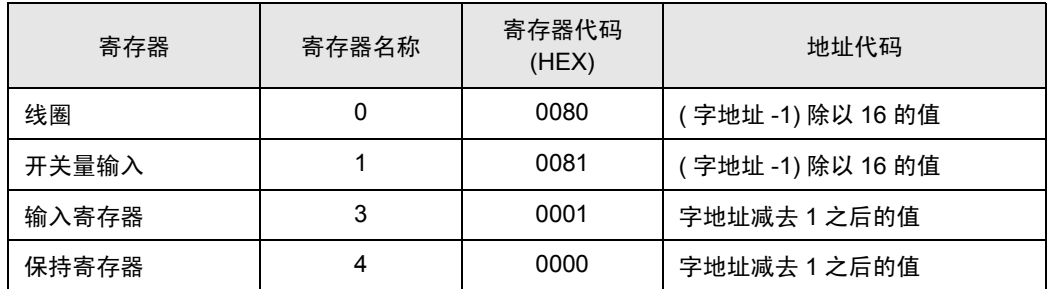

## <span id="page-22-0"></span>7 错误消息

错误消息在人机界面上显示如下: "代码:控制器名称:错误消息 ( 错误发生位置 )"。各描述如下所 示。

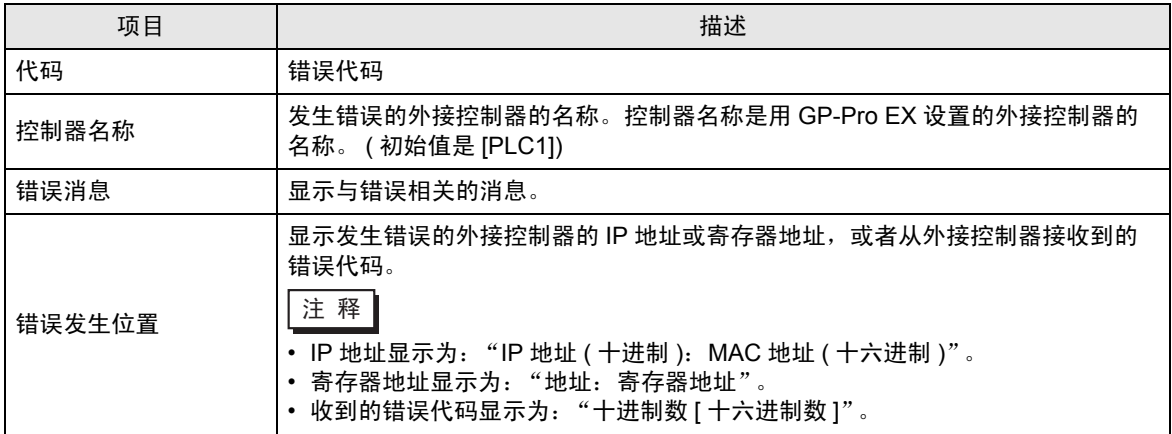

#### 错误消息显示示例

"RHAA035: PLC1: Error has been responded for device write command (Error Code: 2[02H])"

注 释┃• 有关错误代码的详细信息, 请参阅您的外接控制器手册。 • 有关驱动程序错误消息的更多详情, 请参阅"维护 / 故障排除手册"中的"显示错误时的 对策 ( 错误代码列表 )"。